# Getting started with Microsoft Teams Live Event

### **Virtual Events**

With Virtual Events, you benefit from the service of a professional event producer who assists you before, during and after your event.

## Roles and responsibilities

### Requester/Booker

 Gathers the necessary information required to book the event and raises request with the Virtual Events team.

### Virtual Events producer

- Confirms requirements, schedules the event, sends out invites and hosts preevent rehearsal.
- Conducts final checks before start of the event and delivers introductions.
- Supports speakers/presenters throughout and moderates Q&A.
- Provides reports post event that includes participants list, Q&A results, event recording link and transcription.

#### **Presenters**

Speakers who deliver content during the event.

## **Participants**

• Attendees joining the live event as audience or watching on demand.

#### **Features**

Summary of key features and capabilities:

| Feature                                    | MS Teams live event          |
|--------------------------------------------|------------------------------|
| Maximum number of participants             | 10,000                       |
| Maximum event duration                     | 4 hours                      |
| Maximum number of producers and presenters | 100                          |
| Maximum number of concurrent events        | 15                           |
| Q&A                                        | Available (written only)     |
| Video content share                        | Available<br>(speakers only) |
| Recording                                  | Available                    |
| Live captions/subtitles                    | Available                    |

### **Full list of features**

<u>View the full list of features</u> or alternatively speak to the Virtual Events team.

## **Booking an event**

Before you begin the scheduling process, please have the following information ready:

#### BT account holder details

- Billing EB no. (if available)
- Company name
- First and last name
- Phone number
- Email address
- Time zone.

#### **Event details**

- Topic
- Event date
- Event start time and time zone
- Duration of event
- Number of participants
- Presenter(s) details e.g., name(s) and email address(es).

To book an event complete the booking form and send via email to the Virtual Events team at: <a href="mailto:virtualevents@bt.com">virtualevents@bt.com</a>

The Virtual Events team will schedule the event within 48 hours and send confirmed email invites with joining links.

**Note:** The joining links for presenters and participants will be different.

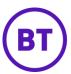

# Getting started with Microsoft Teams Live Event

### **Best practice**

- Make sure you're clear on the roles and responsibilities of event producers, presenters, and participants.
- Book your Virtual Event well in advance.
- Ensure your organisation's IT contact has checked network health and service configuration in advance of your event.
- Make sure your IT team have set up the live event policy for your organisation correctly.
- Let the Virtual Events producer know your recording policy for attendees.
- Inform your presenters that the recording is stored in MP4 file format and can be downloaded after the event is over.
- Let the Virtual Events producer know in advance if you'll be inviting guest speakers.
- Ensure your presenters are aware of and join the Virtual Events producer hosted rehearsal event.
- Advise your presenters to join the event at least 30 minutes before the start time to go over final arrangements with the Virtual Events producer.
- Remind your presenters not to forward their confirmation email to attendees.

### **Frequently asked questions**

## Can I cancel the event/change the event date after it has been booked?

Yes, simply contact the Virtual Events team at: <u>virtualevents@bt.com</u>.

# How do I retrieve the confirmation email with event details? I have lost the email.

Contact the Virtual Events team at: <a href="mailto:virtualevents@bt.com">virtualevents@bt.com</a>. Your confirmation email will be re-sent to you.

## How do I request the recording to be sent to attendees after the event?

Request the recording web link be made available to attendees at the time of booking the event. Make sure you tick the appropriate checkbox on the booking form.

## Can participants ask questions to presenters?

Yes, participants can ask their questions in the chat window. As the presenter mode will be on, they can't engage with speakers over audio.

## How do I access Q&A and attendee list after the event?

You can request a Q&A report and attendee list be made available to you after the event. Make sure you select the appropriate options in the booking form.

# How do I request for the event summary report to be sent to additional recipient(s)?

Contact the Virtual Events team at: <a href="mailto:virtualevents@bt.com">virtualevents@bt.com</a> to request a summary report to be sent to additional recipients.

### **Useful links**

- Share with your presenters:
  Present in a live event in Teams.
- Further guidance on presenter experience: Microsoft Virtual Event Playbook.
- Share with your attendees: Attend a live event in Teams.
- Further guidance on attendee experience: Microsoft Virtual Event Playbook.
- Share with your IT contact:
  Microsoft Virtual Event Playbook.

Visit our support page <u>here</u> or scan the QR code below:

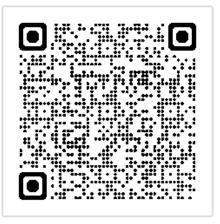

Further help and support

Contact the Virtual Events team: virtualevents@bt.com

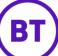